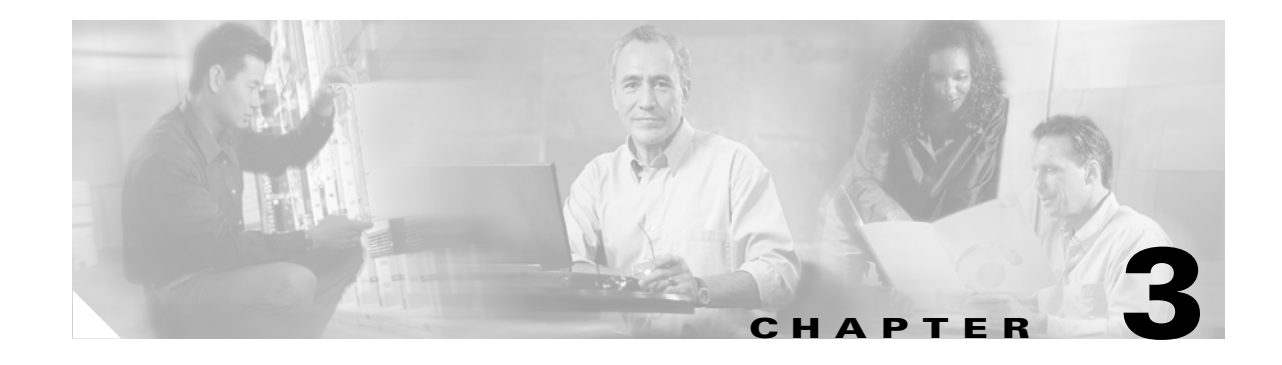

# **Connect the PC and Log into the GUI**

This chapter explains how to connect PCs and workstations to the Cisco ONS 15454 and how to log into Cisco Transport Controller (CTC) software, the Cisco ONS 15454 Operation, Administration, Maintenance and Provisioning (OAM&P) user interface.

# **Before You Begin**

This section lists the chapter procedures (NTPs). Turn to a procedure for applicable tasks (DLPs).

- **1.** [NTP-A21 Set Up Computer for CTC, page 3-1](#page-0-0)—Complete this procedure if your PC or workstation has never been connected to an ONS 15454.
- **2.** [NTP-A22 Set Up CTC Computer to Connect to the ONS 15454, page 3-8—](#page-7-0)After your PC or workstation is set up for CTC, complete this procedure to set up your computer to connect to the ONS 15454.
- **3.** [NTP-A23 Log into the ONS 15454 GUI, page 3-22—](#page-21-0)Complete this procedure to log into CTC.

# <span id="page-0-0"></span>**NTP-A21 Set Up Computer for CTC**

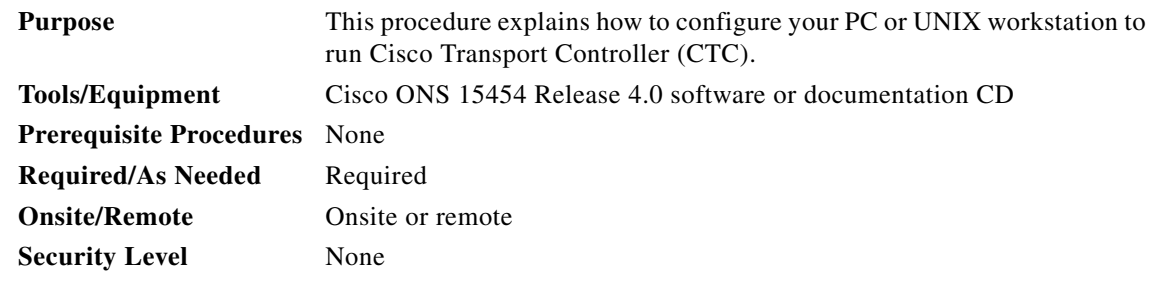

- **Step 1** If your computer is a Windows PC, complete the ["DLP-A47 Run the CTC Installation Wizard for](#page-1-0)  [Windows" task on page 3-2](#page-1-0), then go to [Step 4.](#page-1-1)
- <span id="page-0-1"></span>**Step 2** If your computer is a UNIX workstation, complete the "DLP-A48 Run the CTC Installation Wizard for [UNIX" task on page 3-5](#page-4-0).
- **Step 3** If your computer is a UNIX workstation and you installed the Java Runtime Environment (JRE) in [Step 2](#page-0-1), complete the ["DLP-A49 Set Up the Java Runtime Environment for UNIX" task on page 3-7](#page-6-0).

Т

<span id="page-1-1"></span>**Step 4** When your PC or workstation is set up, complete the "NTP-A22 Set Up CTC Computer to Connect to [the ONS 15454" procedure on page 3-8.](#page-7-0)

**Stop. You have completed this procedure.**

#### <span id="page-1-0"></span>**DLP-A47 Run the CTC Installation Wizard for Windows**

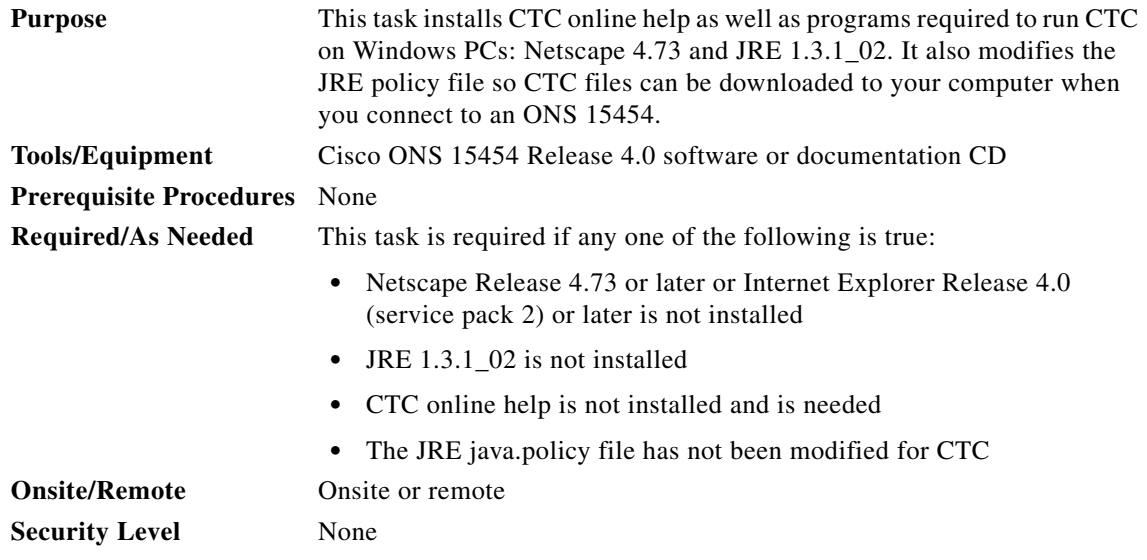

**Step 1** Verify that your computer has the following:

- **•** Processor—Pentium II, 300 Mhz or faster.
- **•** RAM—128 MB.
- **•** Hard drive—2 GB is recommended. 50 MB of space must be available.
- **•** Operating System—Windows 95, Windows 98, Windows NT 4.0, Windows 2000, or Windows XP.

If your operating system is Windows NT 4.0, verify that Service Pack 5 or later is installed. From the Start menu, choose **Programs > Administrative Tools > Windows NT Diagnostics** and check the service pack on the Version tab of the Windows NT Diagnostics dialog box. If Service Pack 5 or later is not installed, do not continue. Install Service Pack 5 following the computer upgrade procedures for your site.

**Note** Processor and RAM requirements are guidelines. CTC performance is faster if your computer has a faster processor and more RAM. Refer to the *Cisco ONS 15454 Reference Manual* for computer requirements needed for small, medium, and large ONS 15454 networks.

**Step 2** Insert the Cisco ONS 15454 Release 4.0 software or documentation CD into your computer CD drive. The installation program begins running automatically. If it does not start, navigate to your computer's CD directory and double-click **setup.exe**.

The Cisco Transport Controller Installation Wizard displays the components that will be installed on your computer ([Figure 3-1\)](#page-2-0).

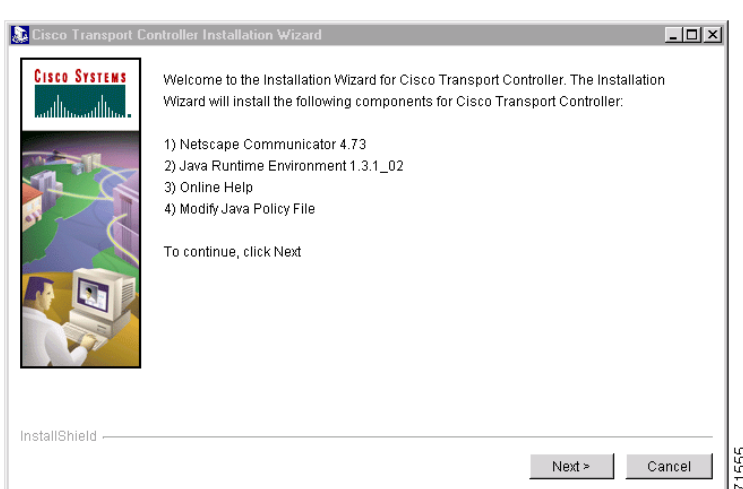

<span id="page-2-0"></span>*Figure 3-1 Cisco Transport Controller Installation Wizard*

- **Step 3** Click **Next**.
- <span id="page-2-1"></span>**Step 4** Choose **Typical** to install all the components shown in [Figure 3-1,](#page-2-0) or choose **Custom** if you only want to install some of the components.
- **Step 5** Click **Next**.
- **Step 6** If you selected **Custom** in [Step 4,](#page-2-1) select the CTC components you want to install and click **Next**. If you selected **Typical**, skip this step and proceed to [Step 7](#page-2-2).
- <span id="page-2-2"></span>**Step 7** The directory where the installation wizard will install CTC online help is displayed. The default is C:\Program Files\Cisco\CTC\Documentation.
	- **a.** If you do not want to change the directory, skip this step and proceed to [Step 8.](#page-2-3)
	- **b.** If you want to change the CTC online help directory, type the new directory path in the Directory Name field, or click **Browse** to navigate to the directory.
- <span id="page-2-3"></span>**Step 8** Click **Next**.
- **Step 9** Review the components that will be installed. If you want to change them, click **Back**. If you have an active CTC session (for example, you are monitoring alarms or conditions), close CTC before going to [Step 10.](#page-2-4)
- <span id="page-2-4"></span>**Step 10** Click **Next**.

An Installation Issues dialog box is displayed.

- <span id="page-2-5"></span>**Step 11** Review the issues, then click **OK**. The InstallShield program begins the Netscape Communicator 4.73 Setup program.
- <span id="page-2-6"></span>**Step 12** Complete the Netscape installation:
	- **a.** In the Netscape Communicator 4.73 Setup dialog box, click **Next**.
	- **b.** In the Software License Agreement dialog box, click **Yes**.
	- **c.** In the Setup Type dialog box, click **Typical**, then click **Next**.

Т

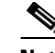

- **Note** If the Netscape installation hangs when installing RealPlayer G2, restart the CTC installation by pressing **Ctrl-Alt-Del**. In the Windows Security dialog box, click **Task Manager.** In the Windows Task Manager dialog box, click **Cisco Transport Controller Installation Wizard**, then click the **End Task** button. Click **Yes** in the confirmation dialog box. Navigate to the drive containing the CTC CD and double-click **CTC.exe**. Repeat Steps [1](#page-4-1) to [11](#page-2-5). At [Step 12,](#page-2-6) Step [c,](#page-5-0) click **Custom,** then click **Next.** At the next panel, deselect RealPlayer. Continue with Step [d](#page-5-1).
- **d.** In the Netscape Desktop Preferences Options dialog box, check the boxes that apply according to your site requirements (these options do not affect CTC operation), then click **Next**.
- **e.** In the Select Program Folder dialog box, click **Next**.
- **f.** In the Start Copying Files dialog box, click **Install**. The program begins the Netscape installation.
- **g.** In the Question dialog box, click **No**.
- **h.** In the Information dialog box, click **OK**.
- **i.** In the Restarting Windows dialog box, click **No, I will restart later**, then click **OK**.
- **Step 13** Close the Netscape Communicator directory window to display the Cisco Transport Controller Installation Wizard dialog box.
- **Step 14** In the CTC Installation Wizard dialog box, click **Next**. The Java 2 runtime environment installation begins.
- **Step 15** Complete the JRE installation:
	- **a.** In the Software License Agreement dialog box, click **Yes**.
	- **b.** In the Choose Destination Location dialog box, click **Next**.
	- **c.** In the Select Browser dialog box, click the **Microsoft Internet Explorer** and **Netscape 6** check boxes, then click **Next**.

When JRE installation is complete, the Cisco Transport Controller Installation Wizard dialog box is displayed.

- **Step 16** Click **Next**. The CTC online help is installed. When installed, the policy file selection is displayed.
- <span id="page-3-0"></span>**Step 17** Choose the JRE policy file to modify:
	- **•** Choose **User Policy File** (default) to modify the policy file that applies only to your user profile. This file is not overwritten if you upgrade or reinstall the JRE. If you are the only user who will access an ONS 15454 from the PC you are setting up, choose this option.
	- **•** Choose **System Policy File** to modify the system JRE policy file. This policy file applies to all computer users. If more than one individual will use this computer to access the ONS 15454, choose this option. However, if you reinstall or upgrade the JRE, the system policy file is overwritten and you must run the CTC Installation Setup program again to modify it.
- **Step 18** Click **Next**.
- **Step 19** If you selected System Policy File in [Step 17,](#page-3-0) complete the following steps. If you selected User Policy File, go to [Step 20](#page-4-2).
	- **a.** The System Policy File Update dialog box displays the default policy file location (C:\Program Files\JavaSoft\jre). If you installed the JRE in a different location, enter the new path in the Directory Name field. After entering the path, or if the default path is correct, click **OK**.
	- **b.** Click **OK** in the confirmation dialog box.
- <span id="page-4-2"></span>**Step 20** Click **Finish**.
- **Step 21** Return to your originating procedure (NTP).

#### <span id="page-4-0"></span>**DLP-A48 Run the CTC Installation Wizard for UNIX**

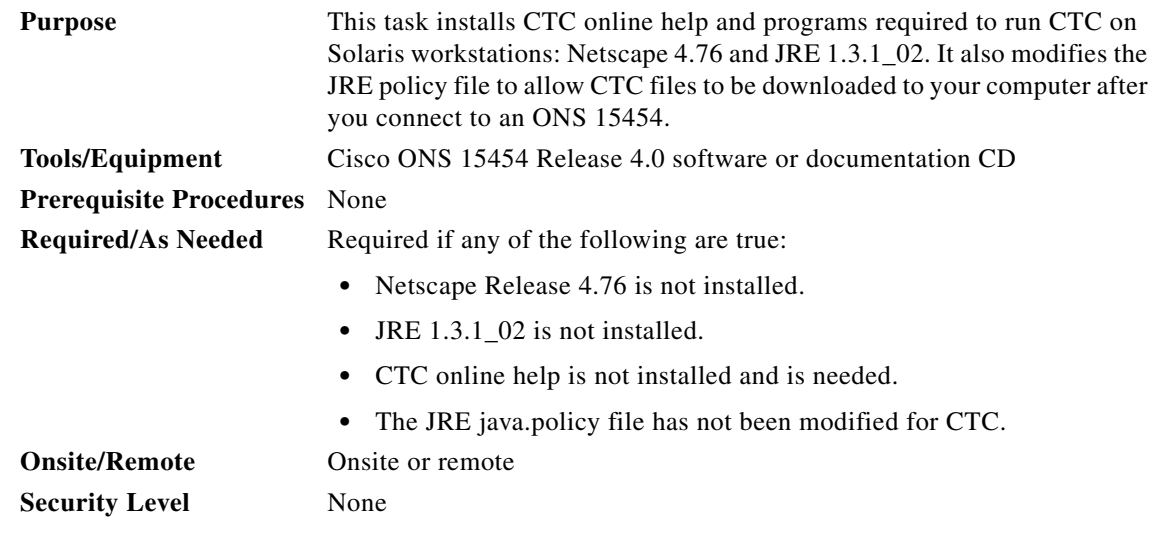

<span id="page-4-1"></span>**Step 1** Verify that your computer has the following:

- **•** RAM—128 MB.
- **•** Hard drive—Verify that 50 MB of space is available.
- **•** Operating System—Solaris 2.5.x or 2.6.x.

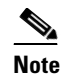

**Note** These requirements are guidelines. CTC performance is faster if your computer has a faster processor and more RAM. Refer to the *Cisco ONS 15454 Reference Manual* for computer requirements needed for small, medium, and large ONS 15454 networks.

**Step 2** Change the directory, type:

cd /cdrom/cdrom0/

**Step 3** From the techdoc454 CD directory, type:

./setup.bat

The Cisco Transport Controller Installation Wizard displays the components that will be installed on your computer [\(Figure 3-1 on page 3-3](#page-2-0)):

- **•** Netscape Communicator 4.76.
- **•** Java Runtime Environment 1.3.1\_02.
- **•** CTC Online Help.
- Modify Policy File—The JRE java.policy file is modified to enable CTC to download files needed to run the Cisco Transport Controller when you connect to an ONS 15454.

 $\mathbf{r}$ 

<span id="page-5-3"></span><span id="page-5-2"></span><span id="page-5-1"></span><span id="page-5-0"></span>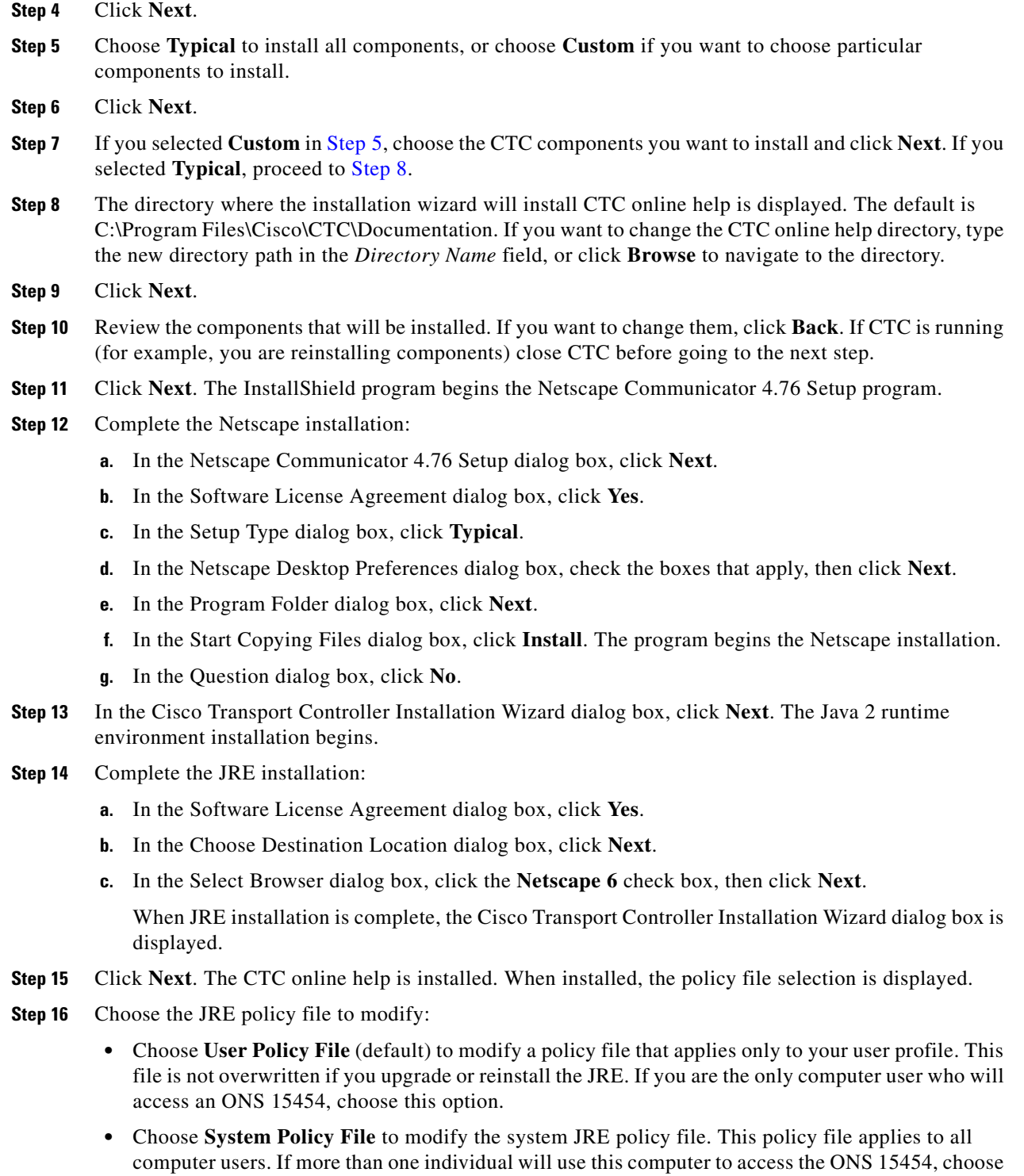

this option. However, if you reinstall or upgrade the JRE, the system policy file is overwritten and

you must run the CTC Installation Setup program again to modify it.

#### **Step 17** Click **Next**, then click **Finish**.

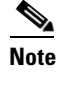

**Note** Be sure to record the names of the directories you choose for Netscape, JRE, and the online documentation.

**Step 18** Return to your originating procedure (NTP).

#### <span id="page-6-0"></span>**DLP-A49 Set Up the Java Runtime Environment for UNIX**

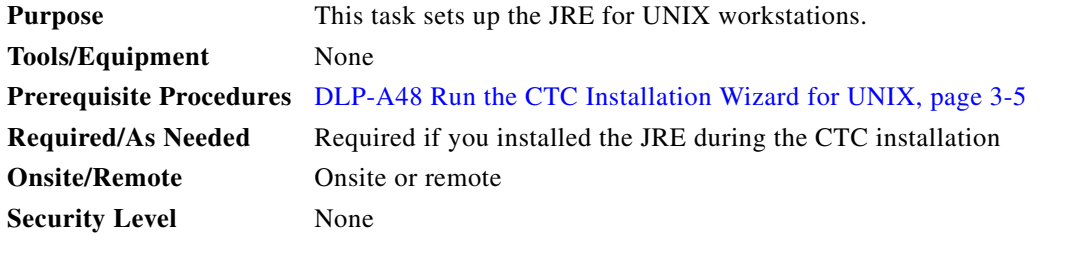

**Note** The JRE might require certain patches to run properly. The patch tar file can be found in the JRE/Solaris directory on the CD. Please read the JRE/Solaris/Solaris.txt file for more information. In addition to installing any needed patches, set up the JRE for use with Cisco Transport Controller on your UNIX system.

**Note** CTC requires that the location of xterm is also in your path. If you have moved xterm from its default location, /usr/openwin/bin, you must change all occurrences of /usr/openwin/bin in the following procedures to reflect the actual path where xterm exists on your system.

**Step 1** Set up the environment variable:

**a.** If you are using the csh shell, edit the .cshrc file in your home directory by appending the file with the lines:

```
setenv JRE JRE-path
setenv NETSCAPE Netscape-path
setenv NPX_PLUGIN_PATH $JRE/j2re1_3_1_02/plugin/sparc/ns4
set path = ( /usr/openwin/bin $NETSCAPE $path )
```
**b.** If you are using the ksh or bash shell, edit the .profile file in your home directory by appending the file with the lines:

```
JRE=JRE-path
NETSCAPE=Netscape-path
NPX_PLUGIN_PATH=$JRE/j2re1_3_1_02/plugin/sparc/ns4 
PATH=/usr/openwin/bin:$NETSCAPE:$PATH 
export JRE NPX_PLUGIN_PATH PATH
```
#### **Step 2** Set the JRE reference:

**a.** Run the Control Panel by typing:

*JRE-path***/j2re1\_3\_0\_02/bin/ControlPanel**

п

- **b.** Click the **Advanced** tab.
- **c.** From the combo box, select *JRE-path***/j2re1\_3\_1\_02**. If the JRE is not found, select **other** and enter the following in the Path text box:

*JRE-path***/j2re1\_3\_1\_02**

**d.** Click **Apply**.

$$
\mathscr{A}
$$

**Note** If you are running multiple shells, before your new environment variable is set you might need to invoke the same shell for which you changed the initialization file. For example, if you added the environment variable to the .cshrc file, you must run your browser under the csh shell.

# <span id="page-7-0"></span>**NTP-A22 Set Up CTC Computer to Connect to the ONS 15454**

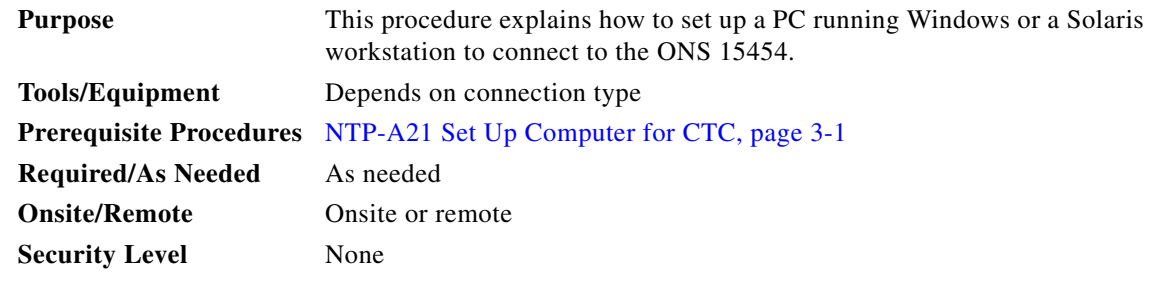

**Step 1** From [Table 3-1](#page-8-0), select the ONS 15454 connection type that you want to set up for your computer.

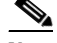

**Note** For initial shelf turn up, you should connect your PC directly to the LAN port on the TCC+/TCC2 card of the ONS 15454.

**Step 3** Return to your originating procedure (NTP).

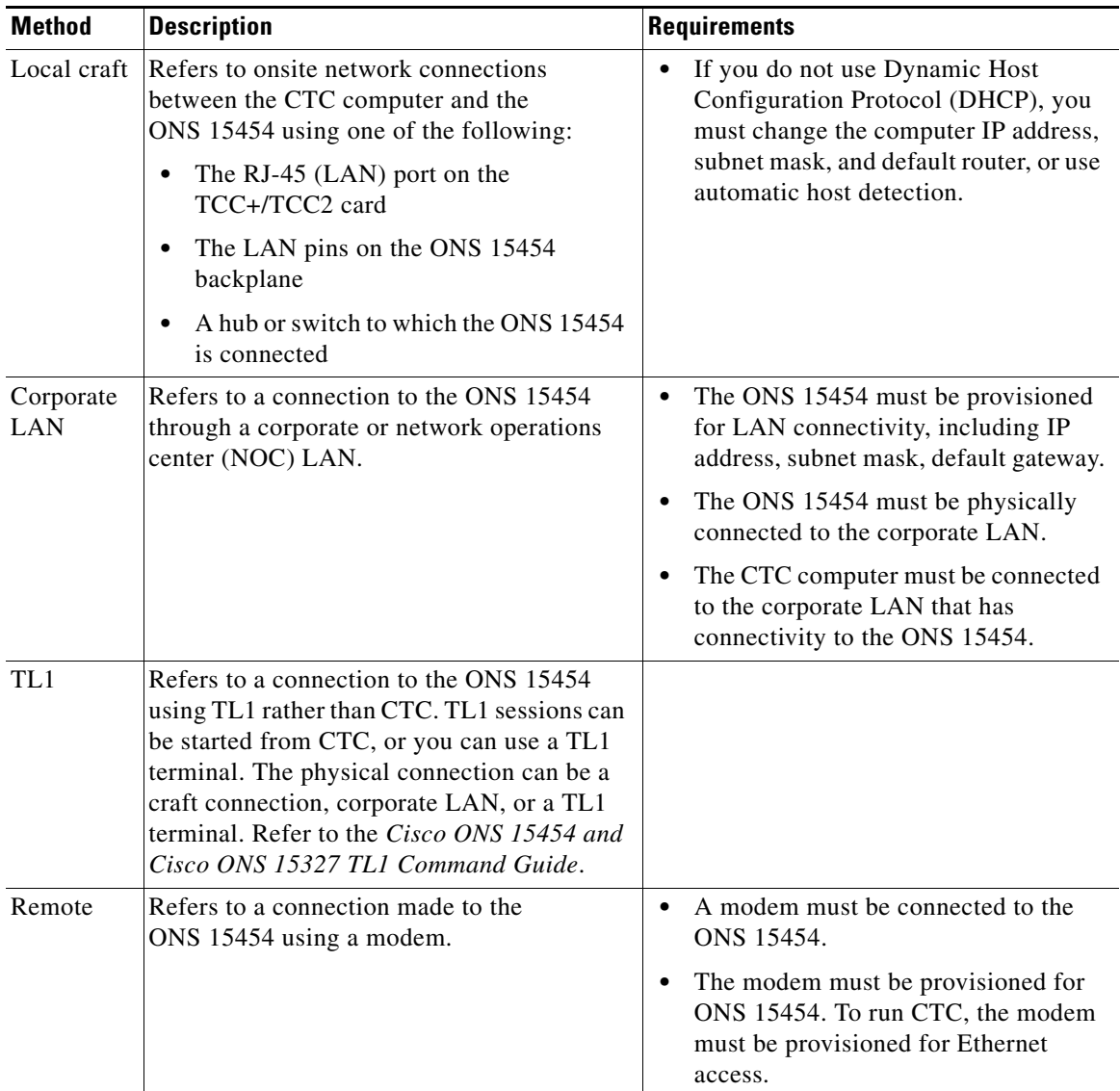

<span id="page-8-0"></span>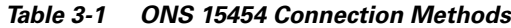

- **Step 2** If you need to set up your computer for corporate LAN access, complete the "DLP-A55 Set Up a [Computer for a Corporate LAN Connection" task on page 3-19](#page-18-0). If not, proceed to the next step.
- **Step 3** If you need to set up the computer for remote access, complete the "DLP-A58 Provision Remote Access" [to the ONS 15454" task on page 3-21](#page-20-0). If not, proceed to the next step.
- **Step 4** If you need to set up your computer for TL1 access, refer to the *Cisco ONS 15454 and Cisco ONS 15327 TL1 Command Guide*. If not, proceed to the next step.
- **Step 5** If you need to set up your computer for local craft connections, choose a task from [Table 3-2](#page-9-0).

 $\Gamma$ 

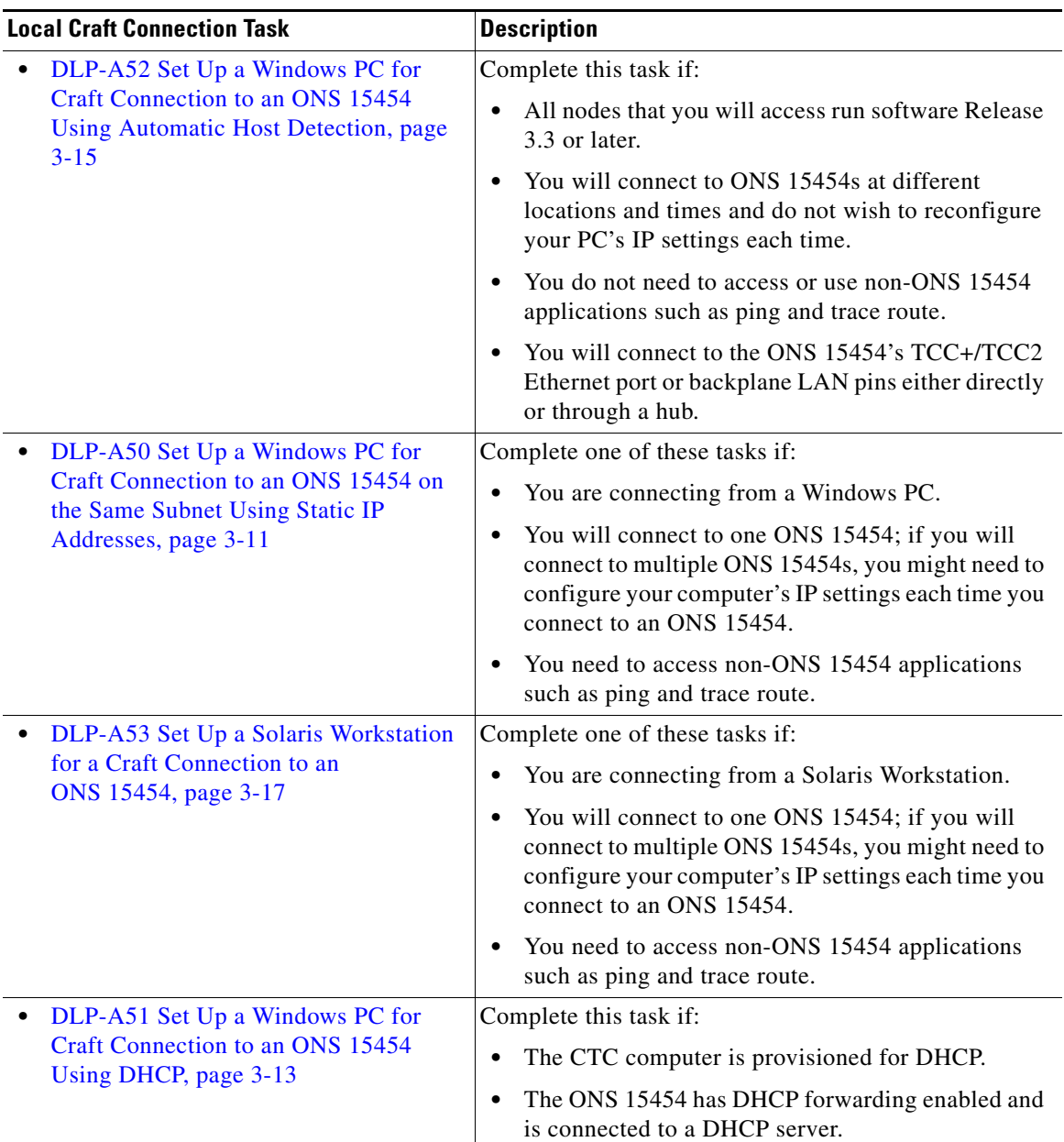

<span id="page-9-0"></span>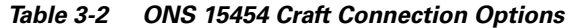

**Stop. You have completed this procedure.**

## <span id="page-10-0"></span>**DLP-A50 Set Up a Windows PC for Craft Connection to an ONS 15454 on the Same Subnet Using Static IP Addresses**

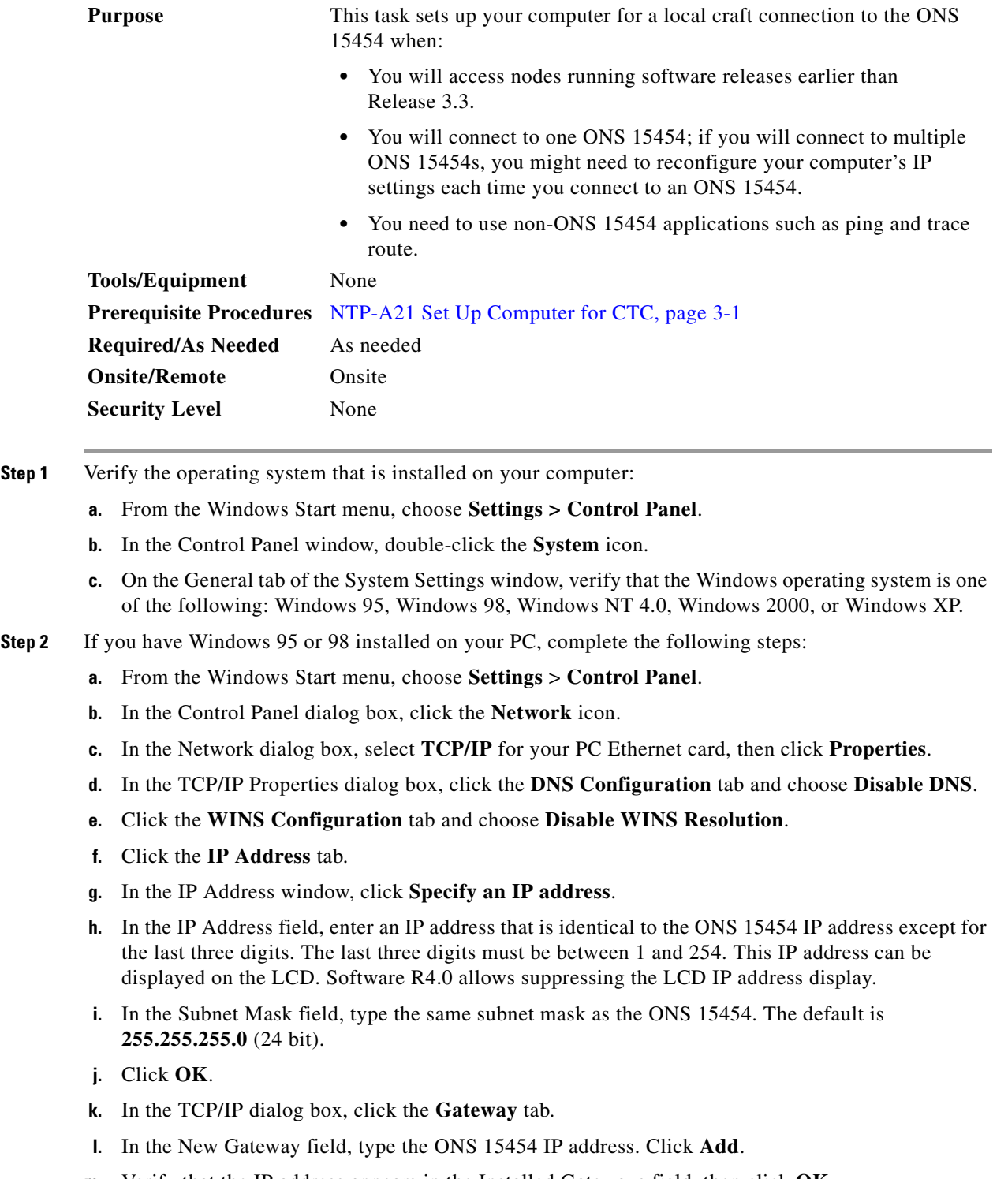

**m.** Verify that the IP address appears in the Installed Gateways field, then click **OK**.

 $\Gamma$ 

- **n.** When the prompt to restart your PC appears, click **Yes**.
- **Step 3** If you have Windows NT 4.0 installed on your PC, complete the following steps:
	- **a.** From the Windows Start menu, choose **Settings** > **Control Panel**.
	- **b.** In the Control Panel dialog box, click the **Network** icon.
	- **c.** In the Network dialog box, click the **Protocols** tab, choose **TCP/IP Protocol**, then click **Properties**.
	- **d.** Click the **IP Address** tab.
	- **e.** In the IP Address window, click **Specify an IP address**.
	- **f.** In the IP Address field, enter an IP address that is identical to the ONS 15454 IP address shown on the ONS 15454 LCD except for the last three digits. The last three digits must be between 1 and 254.
	- **g.** In the Subnet Mask field, type **255.255.255.0**.
	- **h.** Click the **Advanced** button.
	- **i.** Under the Gateways List, click **Add**. The TCP/IP Gateway Address dialog box is displayed.
	- **j.** Type the ONS 15454 IP address in the Gateway Address field.
	- **k.** Click **Add**.
	- **l.** Click **OK**.
	- **m.** Click **Apply**.
	- **n.** In some cases, Windows NT 4.0 prompts you to reboot your PC. If you receive this prompt, click **Yes**.
- **Step 4** If you have Windows 2000 installed on your PC, complete the following steps:
	- **a.** From the Windows Start menu, choose **Settings** > **Network and Dial-up Connections > Local Area Connection**.
	- **b.** In the Local Area Connection Status dialog box, click **Properties**.
	- **c.** On the General tab, choose **Internet Protocol (TCP/IP)**, then click **Properties**.
	- **d.** Click **Use the following IP address**.
	- **e.** In the IP Address field, enter an IP address that is identical to the ONS 15454 IP address shown on the ONS 15454 LCD except for the last three digits. The last three digits must be between 1 and 254.
	- **f.** In the Subnet Mask field, type **255.255.255.0**.
	- **g.** In the Default Gateway field, type the ONS 15454 IP address.
	- **h.** Click **OK**.
	- **i.** In the Local Area Connection Properties dialog box, click **OK**.
	- **j.** In the Local Area Connection Status dialog box, click **Close**.
- **Step 5** If you have Windows XP installed on your PC, complete the following steps:
	- **a.** From the Windows Start menu, choose **Control Panel > Network Connections**.

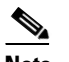

**Note** If the Network Connections menu is not available, click **Switch to Classic View**.

- **b.** From the Network Connections dialog box, click the **Local Area Connection** icon.
- **c.** From the Local Area Connection Properties dialog box, choose **Internet Protocol (TCP/IP)**, then click **Properties**.
- **d.** In the IP Address field, enter an IP address that is identical to the ONS 15454 IP address shown on the ONS 15454 LCD except for the last three digits. The last three digits must be between 1 and 254.
- **e.** In the Subnet Mask field, type **255.255.255.0**.
- **f.** In the Default Gateway field, type the ONS 15454 IP address.
- **g.** Click **OK**.
- **h.** In the Local Area Connection Properties dialog box, click **OK**.
- **i.** In the Local Area Connection Status dialog box, click **Close**.
- **Step 6** Return to your originating procedure (NTP).

### <span id="page-12-0"></span>**DLP-A51 Set Up a Windows PC for Craft Connection to an ONS 15454 Using DHCP**

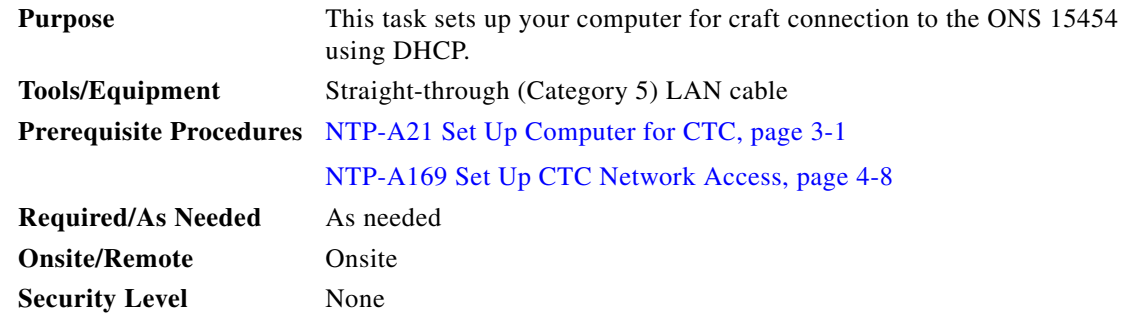

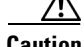

**Caution** You cannot connect to the ONS 15454 if DHCP forwarding is not enabled on the ONS 15454 or if the ONS 15454 is not connected to a DHCP server. By default, DHCP forwarding is not enabled. If you are connecting to an ONS 15454 to perform initial shelf turnup, complete the ["DLP-A50 Set Up a Windows](#page-10-0)  [PC for Craft Connection to an ONS 15454 on the Same Subnet Using Static IP Addresses" task on](#page-10-0)  [page 3-11](#page-10-0) or the ["DLP-A52 Set Up a Windows PC for Craft Connection to an ONS 15454 Using](#page-14-0)  [Automatic Host Detection" task on page 3-15](#page-14-0).

**Step 1** Verify the operating system that is installed on your computer:

- **a.** From the Windows Start menu, choose **Settings > Control Panel**.
- **b.** In the Control Panel window, double-click the **System** icon.
- **c.** On the General tab of the System Settings window, verify that the Windows operating system is one of the following: Windows 95, Windows 98, Windows NT 4.0, Windows 2000, or Windows XP.
- **Step 2** If you have Windows 95 or 98 installed on your PC, complete the following steps:
	- **a.** From the Windows Start menu, choose **Settings** > **Control Panel**.
	- **b.** In the Control Panel dialog box, click the **Network** icon.
	- **c.** In the Network dialog box, select **TCP/IP** for your PC Ethernet card, then click **Properties**.
	- **d.** In the TCP/IP Properties dialog box, click the **DNS Configuration** tab and choose **Disable DNS**.
	- **e.** Click the **WINS Configuration** tab and choose **Disable WINS Resolution**.

п

- **f.** Click the **IP Address** tab.
- **g.** In the IP Address window, click **Obtain an IP address from a DHCP Server**.
- **h.** Click **OK**.
- **i.** When the prompt to restart your PC appears, click **Yes**.
- **Step 3** If you have Windows NT 4.0 installed on your PC, complete the following steps:
	- **a.** From the Windows Start menu, choose **Settings** > **Control Panel**.
	- **b.** In the Control Panel dialog box, click the **Network** icon.
	- **c.** In the Network dialog box, click the **Protocols** tab, choose **TCP/IP Protocol**, then click **Properties**.
	- **d.** Click the **IP Address** tab.
	- **e.** In the IP Address window, click **Obtain an IP address from a DHCP Server**.
	- **f.** Click **OK**.
	- **g.** Click **Apply**.
	- **h.** If Windows prompts you to restart your PC, click **Yes**.
- **Step 4** If you have Windows 2000 installed on your PC, complete the following steps:
	- **a.** From the Windows Start menu, choose **Settings** > **Network and Dial-up Connections > Local Area Connection**.
	- **b.** In the Local Area Connection Status dialog box, click **Properties**.
	- **c.** On the General tab, choose **Internet Protocol (TCP/IP)**, then click **Properties**.
	- **d.** Click **Obtain an IP address from a DHCP Server**.
	- **e.** Click **OK**.

 $\underbrace{\blacklozenge}$ 

- **f.** In the Local Area Connection Properties dialog box, click **OK**.
- **g.** In the Local Area Connection Status dialog box, click **Close**.
- **Step 5** If you have Windows XP installed on your PC, complete the following steps:
	- **a.** From the Windows Start menu, choose **Control Panel > Network Connections**.

**Note** If the Network Connections menu is not available, click **Switch to Classic View**.

- **b.** In the Network Connections dialog box, click **Local Area Connection**.
- **c.** In the Local Area Connection Status dialog box, click **Properties**.
- **d.** On the General tab, choose **Internet Protocol (TCP/IP)**, then click **Properties**.
- **e.** Click **Obtain an IP address automatically**.
- **f.** Click **OK**.
- **g.** In the Local Area Connection Properties dialog box, click **OK**.
- **h.** In the Local Area Connection Status dialog box, click **Close**.
- **Step 6** Return to your originating procedure (NTP).

## <span id="page-14-0"></span>**DLP-A52 Set Up a Windows PC for Craft Connection to an ONS 15454 Using Automatic Host Detection**

<span id="page-14-1"></span>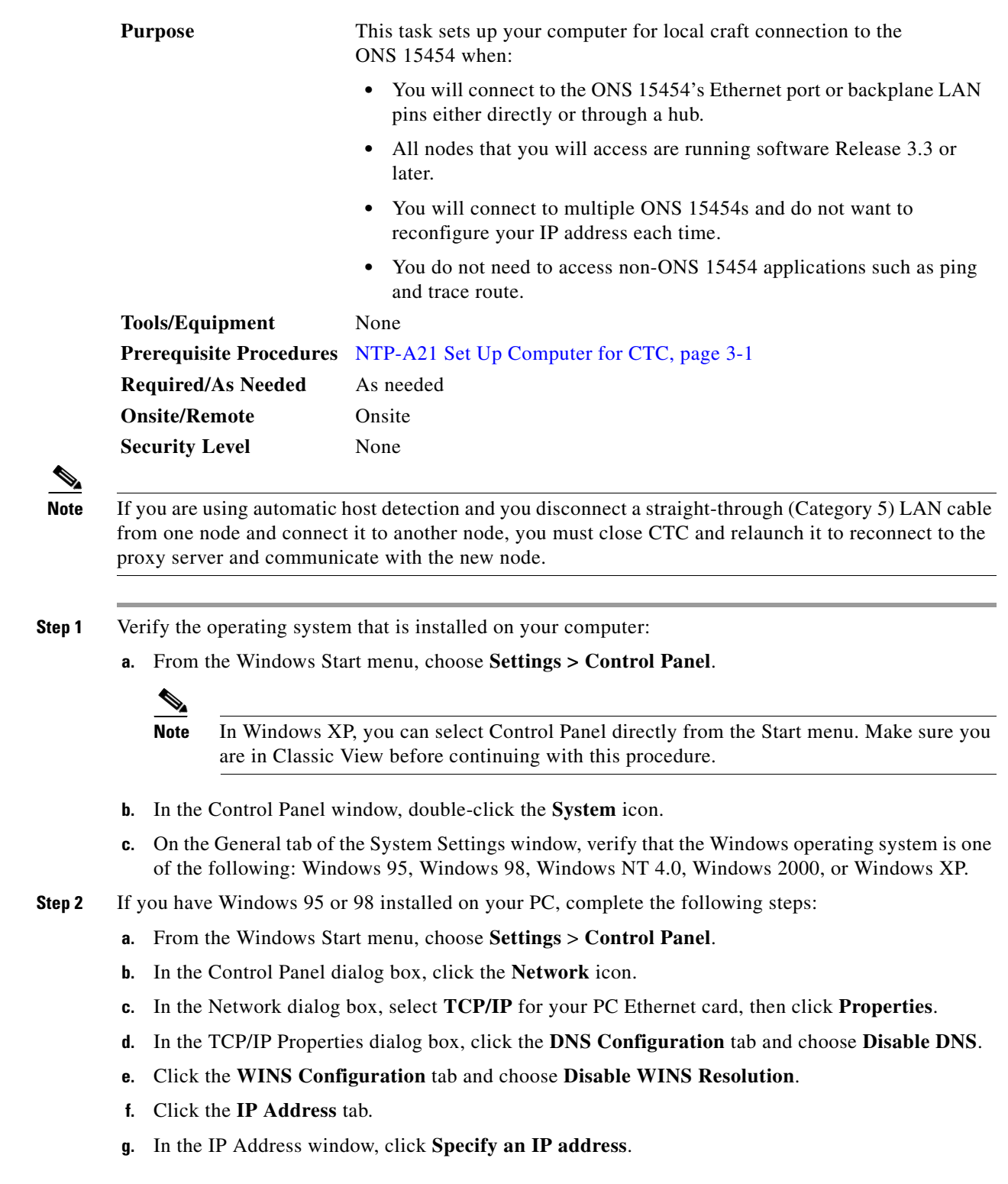

- **h.** In the IP Address field, enter any legitimate IP address other than the node IP address as indicated on the LCD of the ONS 15454.
- **i.** In the Subnet Mask field, type the same subnet mask as the ONS 15454. The default is **255.255.255.0** (24 bit).
- **j.** Click **OK**.
- **k.** In the TCP/IP dialog box, click the **Gateway** tab.
- **l.** In the New Gateway field, type the address entered in Step [f.](#page-14-1) Click **Add**.
- **m.** Verify that the IP address appears in the Installed Gateways field, then click **OK**.
- **n.** When the prompt to restart your PC appears, click **Yes**.
- <span id="page-15-0"></span>**Step 3** If you have Windows NT 4.0 installed on your PC, complete the following steps:
	- **a.** From the Windows Start menu, choose **Settings** > **Control Panel**.
	- **b.** In the Control Panel dialog box, click the **Network** icon.
	- **c.** In the Network dialog box, click the **Protocols** tab, choose **TCP/IP Protocol**, then click **Properties**.
	- **d.** Click the **IP Address** tab.
	- **e.** In the IP Address window, click **Specify an IP address**.
	- **f.** In the IP Address field, enter any legitimate IP address other than the node IP address as indicated on the LCD of the ONS 15454.
	- **g.** In the Subnet Mask field, type the same subnet mask as the ONS 15454. The default is **255.255.255.0** (24 bit).
	- **h.** Click the **Advanced** button.
	- **i.** Under the Gateways List, click **Add**. The TCP/IP Gateway Address dialog box is displayed.
	- **j.** Type the IP address entered in Step [f](#page-15-0) in the Gateway Address field.
	- **k.** Click **Add**.
	- **l.** Click **OK**.
	- **m.** Click **Apply**.
	- **n.** Reboot your PC.
- <span id="page-15-1"></span>**Step 4** If you have Windows 2000 installed on your PC, complete the following steps:
	- **a.** From the Windows Start menu, choose **Settings** > **Network and Dial-up Connections > Local Area Connection**.
	- **b.** In the Local Area Connection Status dialog box, click **Properties**.
	- **c.** On the General tab, choose **Internet Protocol (TCP/IP)**, then click **Properties**.
	- **d.** Click **Use the following IP address**.
	- **e.** In the IP Address field, enter any legitimate IP address other than the node IP address as indicated on the LCD of the ONS 15454.
	- **f.** In the Subnet Mask field, type the same subnet mask as the ONS 15454. The default is **255.255.255.0** (24 bit).
	- **g.** Type the IP address entered in Step [e](#page-15-1) in the Gateway Address field.
	- **h.** Click **OK**.
	- **i.** In the Local Area Connection Properties dialog box, click **OK**.
	- **j.** In the Local Area Connection Status dialog box, click **Close**.

**Step 5** If you have Windows XP installed on your PC, complete the following steps:

**a.** From the Windows Start menu, choose **Control Panel > Network Connections**.

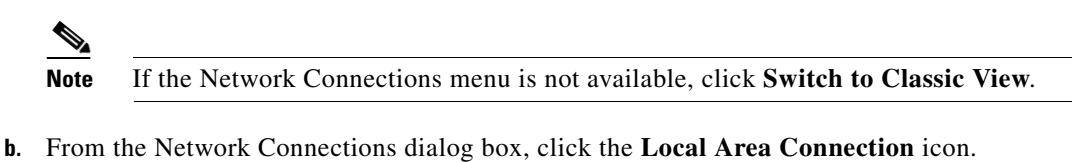

- **c.** From the Local Area Connection Properties dialog box, choose **Internet Protocol (TCP/IP)**, then click **Properties**.
- <span id="page-16-1"></span>**d.** In the IP Address field, enter any legitimate IP address other than the node IP address as indicated on the LCD of the ONS 15454.
- **e.** In the Subnet Mask field, type the same subnet mask as the ONS 15454. The default is **255.255.255.0** (24 bit).
- **f.** Type the IP address entered in Step [d](#page-16-1) in the Gateway Address field.
- **g.** Click **OK**.
- **h.** In the Local Area Connection Properties dialog box, click **OK**.
- **i.** In the Local Area Connection Status dialog box, click **Close**.
- **Step 6** Return to your originating procedure (NTP).

#### <span id="page-16-0"></span>**DLP-A53 Set Up a Solaris Workstation for a Craft Connection to an ONS 15454**

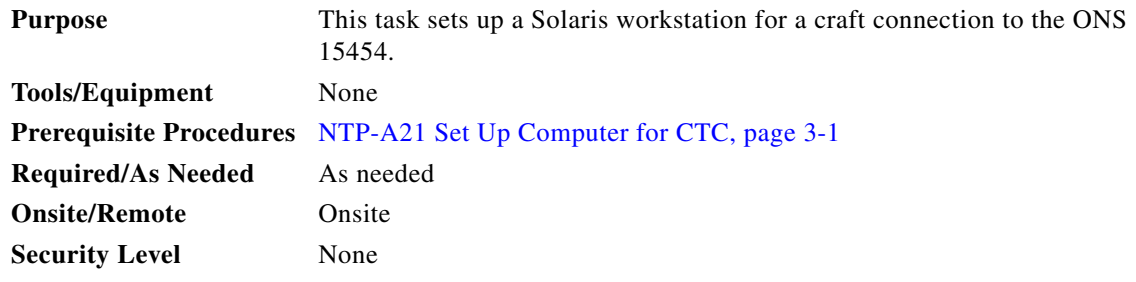

**Step 1** Log into the workstation as the root user.

- **Step 2** Check to see if the interface is plumbed by typing:
	- # **ifconfig** *device*

For example:

- # **ifconfig hme1**
- **a.** If the interface is plumbed, a message similar to the following appears:

hme1:flags=1000842<BROADCAST,RUNNING,MULTICAST,IPv4>mtu 1500 index 2 inet 0.0.0.0 netmask 0

Go to Step 4.

**b.** If the interface is not plumbed, a message similar to the following appears: ifconfig: status: SIOCGLIFFLAGS: hme1: no such interface.

п

Plumb the interface by typing:

# **if config** *device* **plumb**

For example:

# **ifconfig hme1 plumb**

**Step 3** Configure the IP address on the interface by typing:

# **ifconfig** *interface ip-address* **netmask** *netmask* **up**

For example:

```
# ifconfig hme0 10.20.30.40 netmask 255.255.255.0 up
```
**Note** Enter an IP address that is identical to the ONS 15454 IP address except for the last three digits. The last three digits must be between 1 and 254.

**Step 4** In the Subnet Mask field, type **255.255.255.0**. Skip this step if you checked **Craft Access Only** at **Provisioning** > **Network** > **General** > **Gateway Settings**.

#### **Step 5** Test the connection:

- **a.** Start Netscape Navigator.
- **b.** Enter the Cisco ONS 15454 IP address in the web address (URL) field. If the connection is established, a Java Console window, CTC caching messages, and the Cisco Transport Controller Login dialog box appear. If this occurs, go to Step 2 of the ["DLP-A60 Log into CTC" task on](#page-22-0)  [page 3-23](#page-22-0) to complete the login. If the Login dialog box does not appear, complete Steps [c](#page-17-0) to [d](#page-17-1).
- <span id="page-17-0"></span>**c.** At the prompt, type:

```
ping ONS-15454-IP-address
```
For example, to connect to an ONS 15454 with a default IP address of 192.168.1.1, type:

```
ping 192.168.1.1
```
If your workstation is connected to the ONS 15454, the following message appears:

*IP-address* is alive

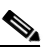

**Note** Skip this step if you checked the **Craft Access Only** check box at **Provisioning** > **Network** > **General** > **Gateway Settings**.

<span id="page-17-1"></span>**d.** If CTC is not responding, a "Request timed out" message appears. Verify the IP and subnet mask information. Check that the cables connecting the workstation to the ONS 15454 are securely attached. Check the link status by typing:

```
# ndd -set /dev/device instance 0
# ndd -get /dev/device link_status
For example:
# ndd -set /dev/hme instance 0
# ndd -get /dev/hme link_status
```
A result of "1" means the link is up. A result of "0" means the link is down.

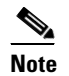

**Note** Check the man page for ndd. For example: # **man ndd**.

**Step 6** Return to your originating procedure (NTP).

#### <span id="page-18-0"></span>**DLP-A55 Set Up a Computer for a Corporate LAN Connection**

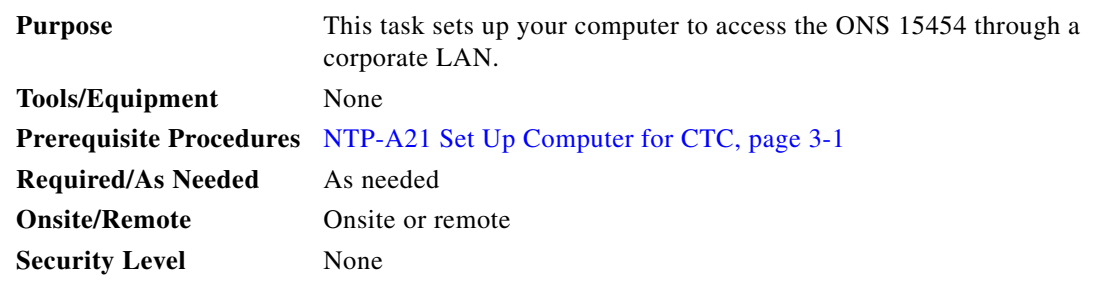

- **Step 1** If your computer is connected to the corporate LAN, go to [Step 2](#page-18-1). If you changed your computer's network settings for craft access to the ONS 15454, change the settings back to the corporate LAN access settings. This generally means:
	- **•** Set the IP Address on the TCP/IP dialog box back to "Obtain an IP address automatically" (Windows 95 or 98) or "Obtain an IP address from a DHCP server" (Windows NT 4.0, 2000, or XP).
	- If your LAN requires that DNS or WINS be enabled, change the setting on the DNS Configuration or WINS Configuration tab of the TCP/IP dialog box.
- <span id="page-18-1"></span>**Step 2** If your computer is connected to a proxy server, disable proxy service or add the ONS 15454 nodes as exceptions. To disable proxy service, complete one of the following tasks, depending on the web browser that you use:
	- **•** [DLP-A56 Disable Proxy Service Using Internet Explorer \(Windows\), page 3-20](#page-19-0)
	- [DLP-A57 Disable Proxy Service Using Netscape \(Windows and UNIX\), page 3-20](#page-19-1)
- **Step 3** Return to your originating procedure (NTP).

 $\mathbf{r}$ 

## <span id="page-19-0"></span>**DLP-A56 Disable Proxy Service Using Internet Explorer (Windows)**

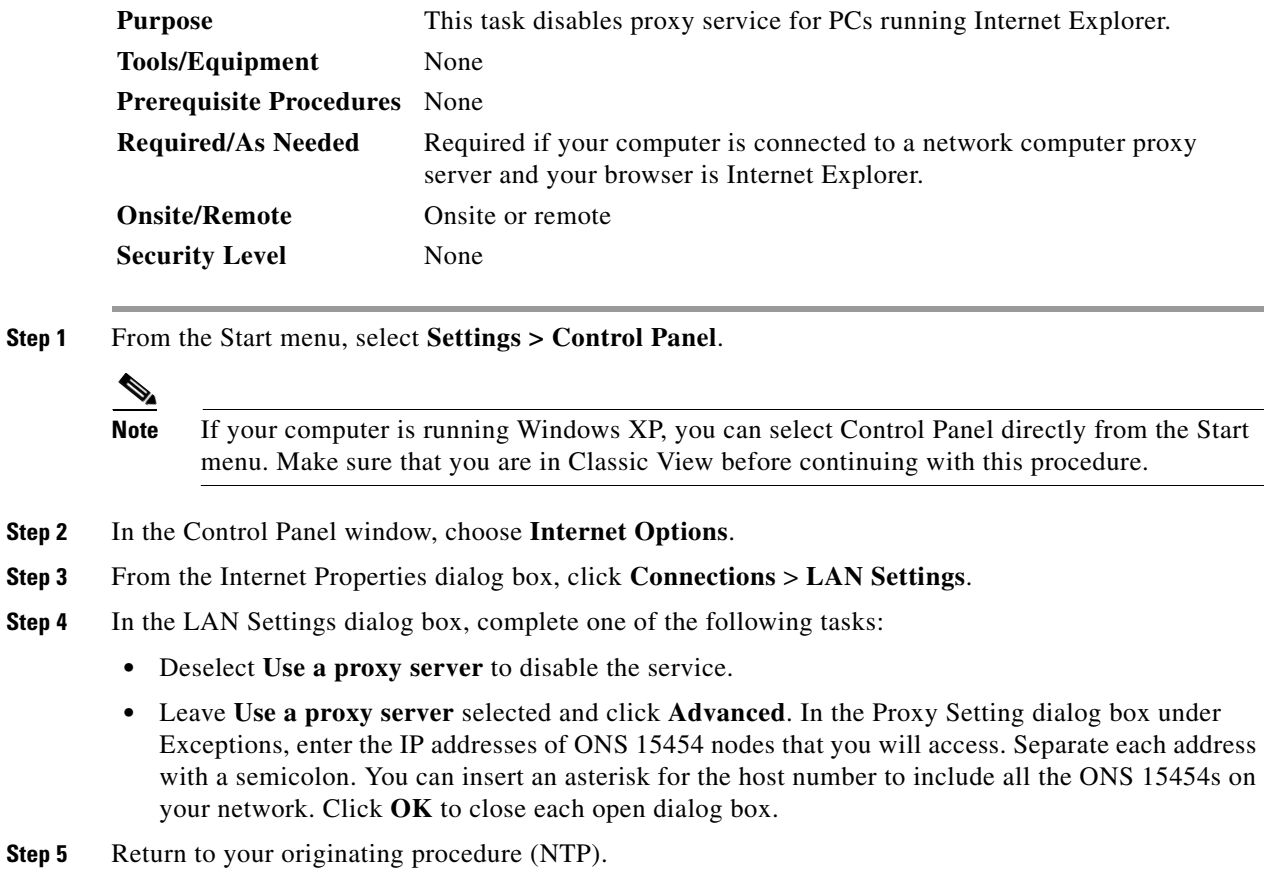

### <span id="page-19-1"></span>**DLP-A57 Disable Proxy Service Using Netscape (Windows and UNIX)**

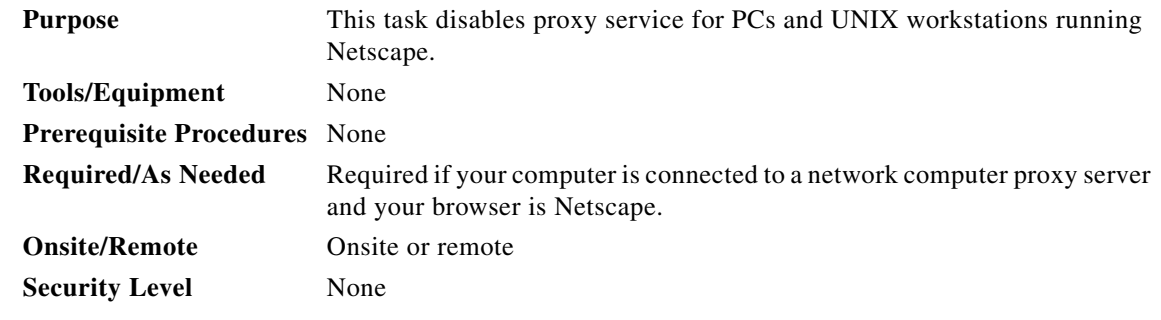

**Step 1** Open Netscape.

**Step 2** From the Edit menu, choose **Preferences**.

**Step 3** In the Preferences dialog box under Category, choose **Advanced > Proxies**.

**Step 4** On the right side of the Preferences dialog box under Proxies, perform one of the following options:

- **•** Choose **Direct connection to the Internet** to bypass the proxy server.
- **•** Choose **Manual proxy configuration** to add exceptions to the proxy server, then click **View**. In the Manual Proxy Configuration dialog box under Exceptions, enter the IP addresses of the ONS 15454 nodes that you will access. Separate each address with a comma. Click **OK** to close each open dialog box.

**Step 5** Return to your originating procedure (NTP).

#### <span id="page-20-0"></span>**DLP-A58 Provision Remote Access to the ONS 15454**

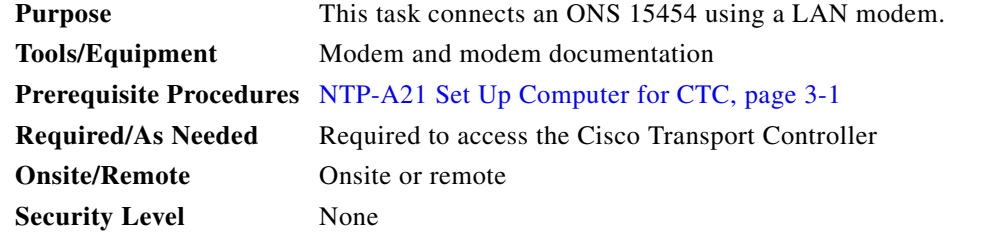

- **Step 1** Connect the modem to the RJ-45 (LAN) port on the TCC+/TCC2 card or to the LAN pins on the ONS 15454 backplane.
- **Step 2** While referring to the modem documentation, complete the following tasks to provision the modem for the ONS 15454:
	- **•** For CTC access, set the modem for Ethernet access.
	- **•** Assign an IP address to the modem that is on the same subnet as the ONS 15454.
	- **•** The IP address the modem assigns to the CTC computer must be on the same subnet as the modem and the ONS 15454.

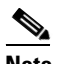

**Note** For assistance on provisioning specific modems, contact the Cisco Technical Assistance Center.

**Step 3** Return to your originating procedure (NTP).

 $\mathbf{r}$ 

# <span id="page-21-0"></span>**NTP-A23 Log into the ONS 15454 GUI**

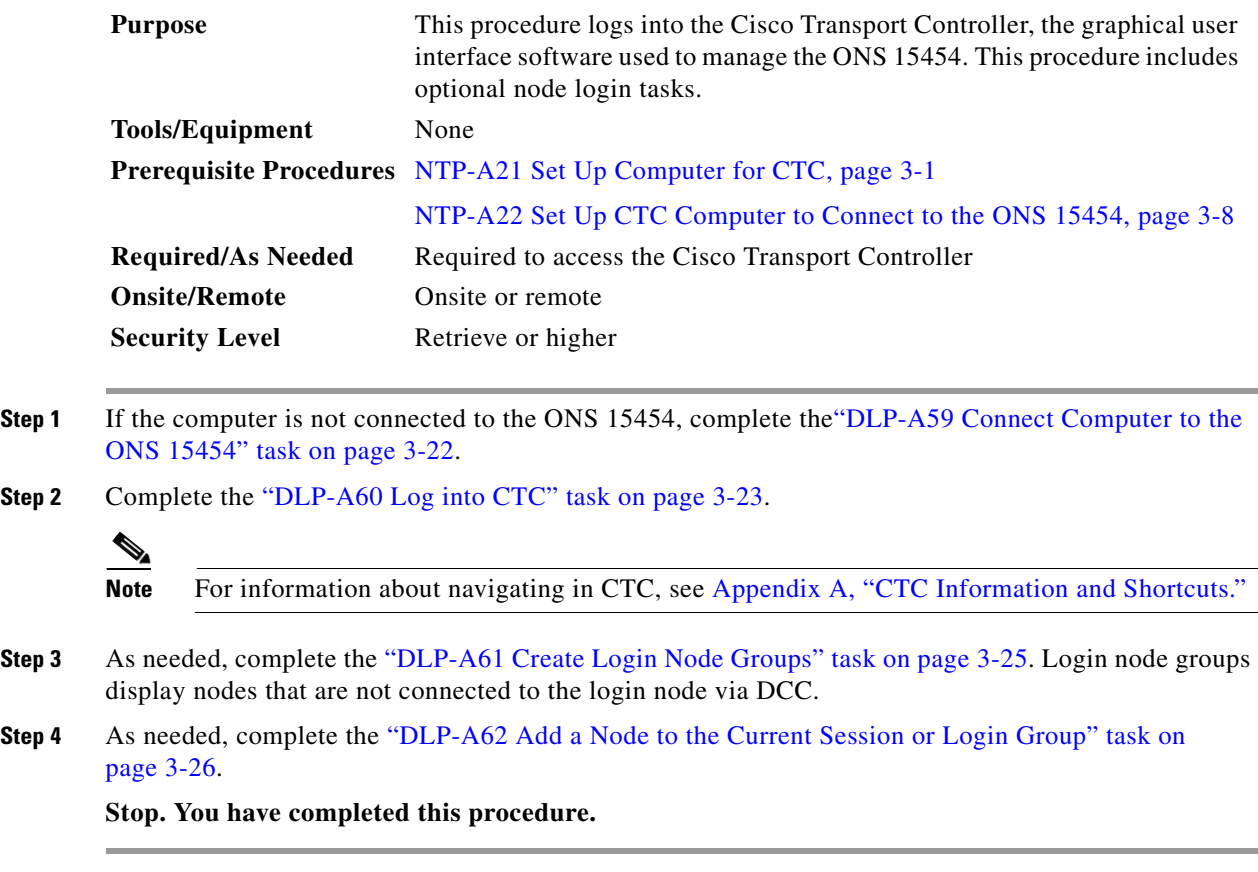

## <span id="page-21-1"></span>**DLP-A59 Connect Computer to the ONS 15454**

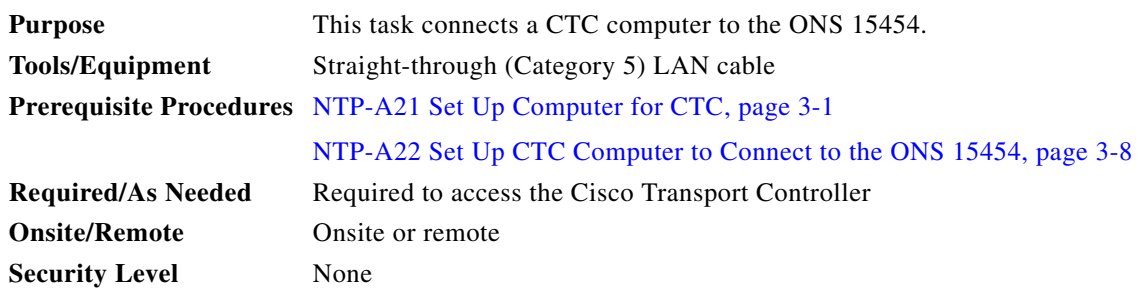

**Step 1** If your computer is set up for a local craft connection, connect a straight-through (Category 5) LAN cable from the PC or Solaris workstation network interface card (NIC) to one of the following:

- **•** RJ-45 (LAN) port on the TCC+/TCC2 card
- RJ-45 (LAN) port on a hub or switch to which the ONS 15454 is physically connected

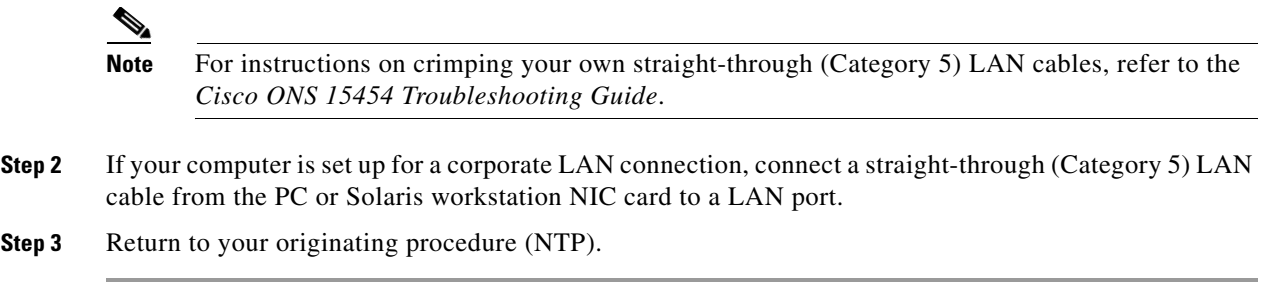

#### <span id="page-22-0"></span>**DLP-A60 Log into CTC**

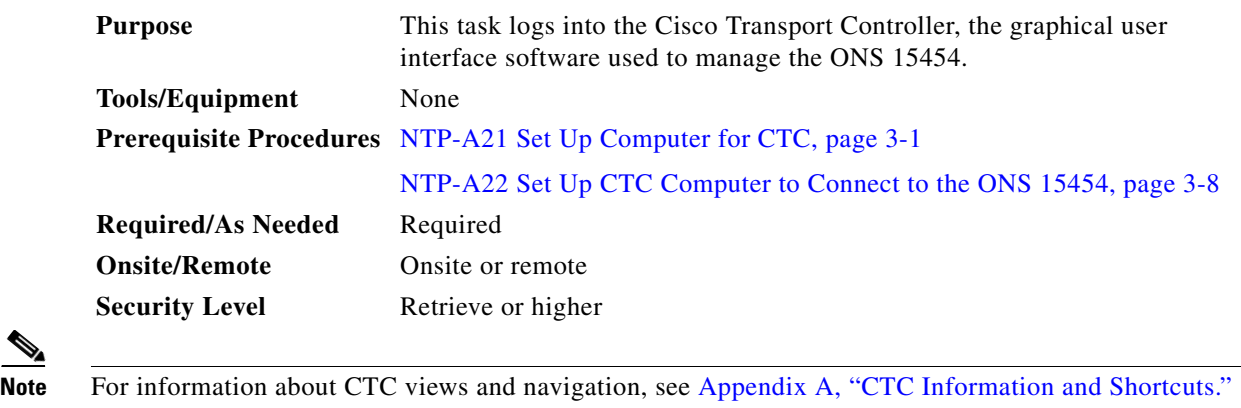

**Step 1** From the PC connected to the ONS 15454, start Netscape or Internet Explorer.

**Step 2** In the Netscape or Internet Explorer web address (URL) field, enter the ONS 15454 IP address. For initial setup, this is the default address, 192.1.0.2. (This IP address can be displayed on the LCD. Software R4.0 allows suppressing the LCD IP address display.) Press **Enter**.

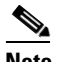

**Note** If you are logging into ONS 15454 nodes running different releases of CTC software, log into the node running the most recent release. If you log into a node with an older release, you receive an INCOMPATIBLE-SW alarm and the IP address of the login node is displayed instead of the node name. To check the software version of a node, select **About CTC** from the CTC Help menu. To resolve an alarm, refer to the *Cisco ONS 15454 Troubleshooting Guide*.

A Java Console window displays the CTC file download status. The web browser displays information about your Java and system environments. If this is the first login, CTC caching messages appear while CTC files are downloaded to your computer. The first time you connect to an ONS 15454, this process can take several minutes. After the download, the CTC Login dialog box appears [\(Figure 3-2](#page-23-0)).

 $\mathbf{r}$ 

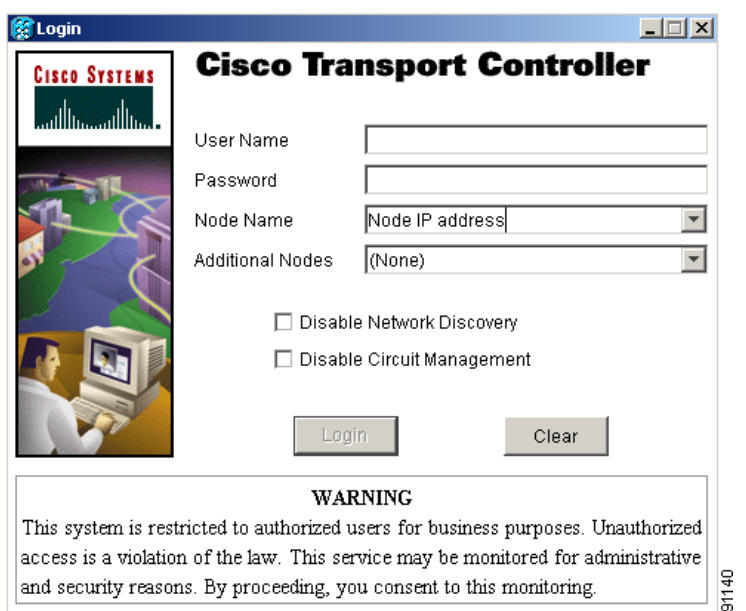

<span id="page-23-0"></span>*Figure 3-2 Logging into CTC*

**Step 3** In the Login dialog box, type a user name and password (both are case sensitive). For initial setup, type the user name "CISCO15."

## $\begin{picture}(180,170) \put(0,0){\line(1,0){10}} \put(10,0){\line(1,0){10}} \put(10,0){\line(1,0){10}} \put(10,0){\line(1,0){10}} \put(10,0){\line(1,0){10}} \put(10,0){\line(1,0){10}} \put(10,0){\line(1,0){10}} \put(10,0){\line(1,0){10}} \put(10,0){\line(1,0){10}} \put(10,0){\line(1,0){10}} \put(10,0){\line(1,0){10}} \put(10,0){\line$

**Note** The CISCO15 user is provided with every ONS 15454. CISCO15 has superuser privileges, so you can create other users. You must create another superuser before you can delete the CISCO15 user. CISCO15 is delivered without a password. To create a password for CISCO15, click the **Provisioning** > **Security** tabs after you log in and change the password. To set up ONS 15454 users and assign security, go to the "NTP-A30 Create Users and Assign Security" procedure on page 4-4. Additional information is provided in the *Cisco ONS 15454 Reference Guide*.

- **Step 4** Each time you log into an ONS 15454, you can make selections on the following login options:
	- Node Name—Displays the IP address entered in the web browser and a pull-down menu of previously entered ONS 15454 IP addresses. You can select any ONS 15454 on the list for the login, or you can enter the IP address (or node name) of any new node where you want to log in.
	- Additional Nodes—Displays a list of login node groups that are created. To create a login node group or add additional groups, see the ["DLP-A61 Create Login Node Groups" task on page 3-25](#page-24-0).)

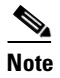

**Note** Topology hosts that were created in previous ONS 15454 releases by modifying the ctc.ini (Windows) or .ctcrc (UNIX) files are displayed as a Topology Host group under Additional Nodes.

**•** Disable Network Discovery—Check this box to view only the ONS 15454 (and login node group members, if any) entered in the Node Name field. Nodes linked to the node name "ONS 15454" through the DCC are not displayed. Using this option can decrease the CTC startup time in networks with many DCC-connected nodes.

**•** Disable Circuit Management—Check this box to disable discovery of existing circuits. Using this option can decrease the CTC initialization time in networks with many existing circuits. This option does not prevent the creation and management of new circuits.

#### **Step 5** Click **Login**.

If login is successful, the CTC window appears. From here, you can navigate to other CTC views to provision and manage the ONS 15454. If you need to perform the initial shelf turn up, see Chapter 4, "Turn Up Node." If login problems occur, refer to the *Cisco ONS 15454 Troubleshooting Guide*.

**Step 6** Return to your originating procedure (NTP).

#### <span id="page-24-0"></span>**DLP-A61 Create Login Node Groups**

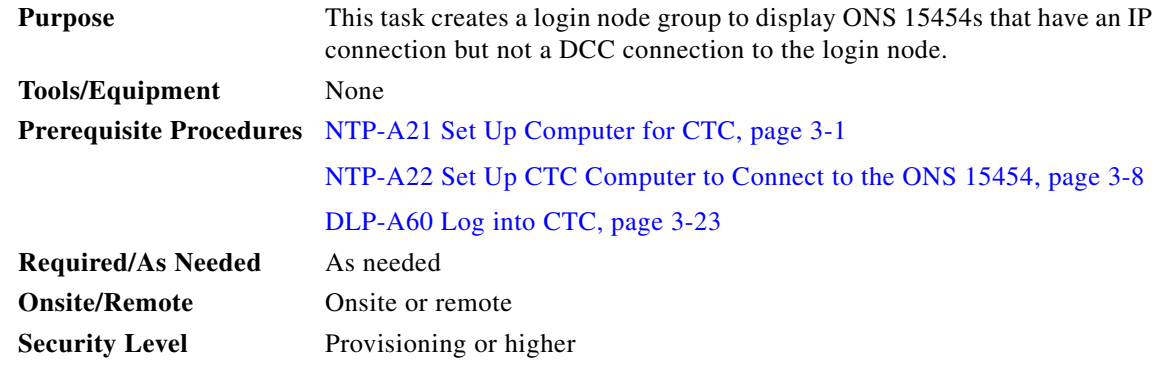

**Step 1** From the Edit menu, choose **Preferences**.

**Step 2** Click **Login Node Group** and **Create Group**.

**Step 3** Enter a name for the group in the Create Login Group Name dialog box. Click **OK**.

**Step 4** Under Members, type the IP address (or node name) of a node you want to add to the group. Click **Add**. Repeat this step for each node you want to add to the group.

#### **Step 5** Click **OK**.

The next time you log into an ONS 15454, the login node group will be available in the Additional Nodes list of the Login dialog box. For example, in [Figure 3-3,](#page-25-1) a login node group, "Test Group," is created that contains the IP addresses for Nodes 1, 4, and 5. During login, if you select the Test Group group under Additional Nodes and Disable Network Discovery is not selected, all nodes in the figure are displayed. If Test Group and Disable Network Discovery are both selected, Nodes 1, 4, and 5 are displayed. You can create as many login groups as you need. The groups are stored in the CTC preferences file and are not visible to other users.

 $\mathbf{r}$ 

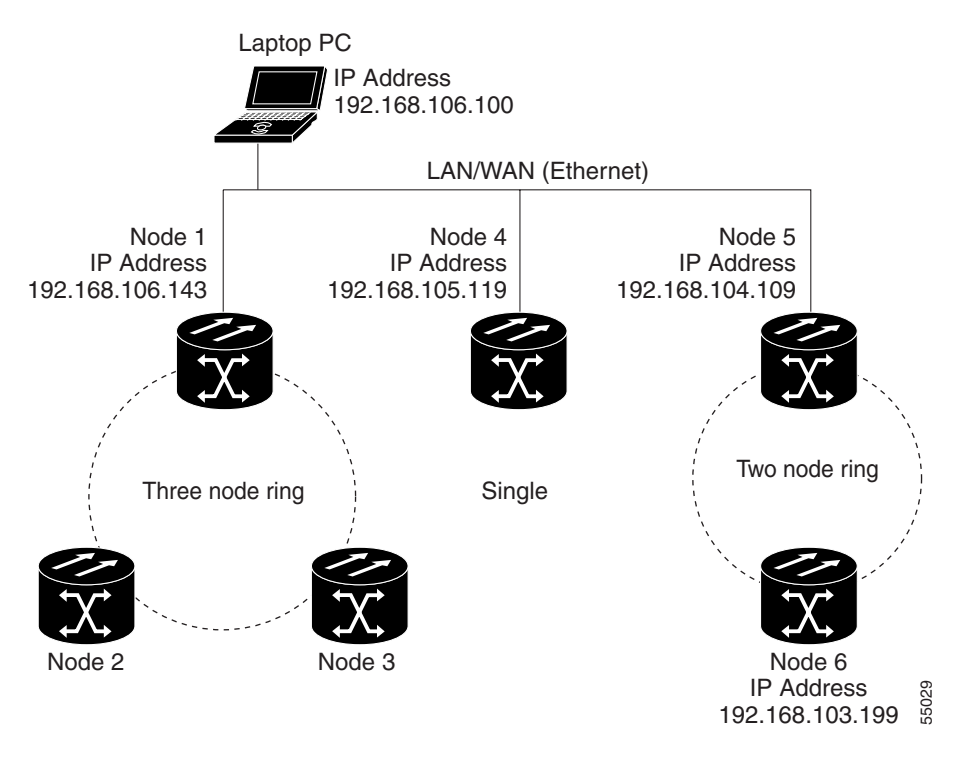

#### <span id="page-25-1"></span>*Figure 3-3 Login Node Group*

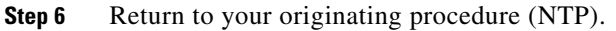

## <span id="page-25-0"></span>**DLP-A62 Add a Node to the Current Session or Login Group**

<span id="page-25-2"></span>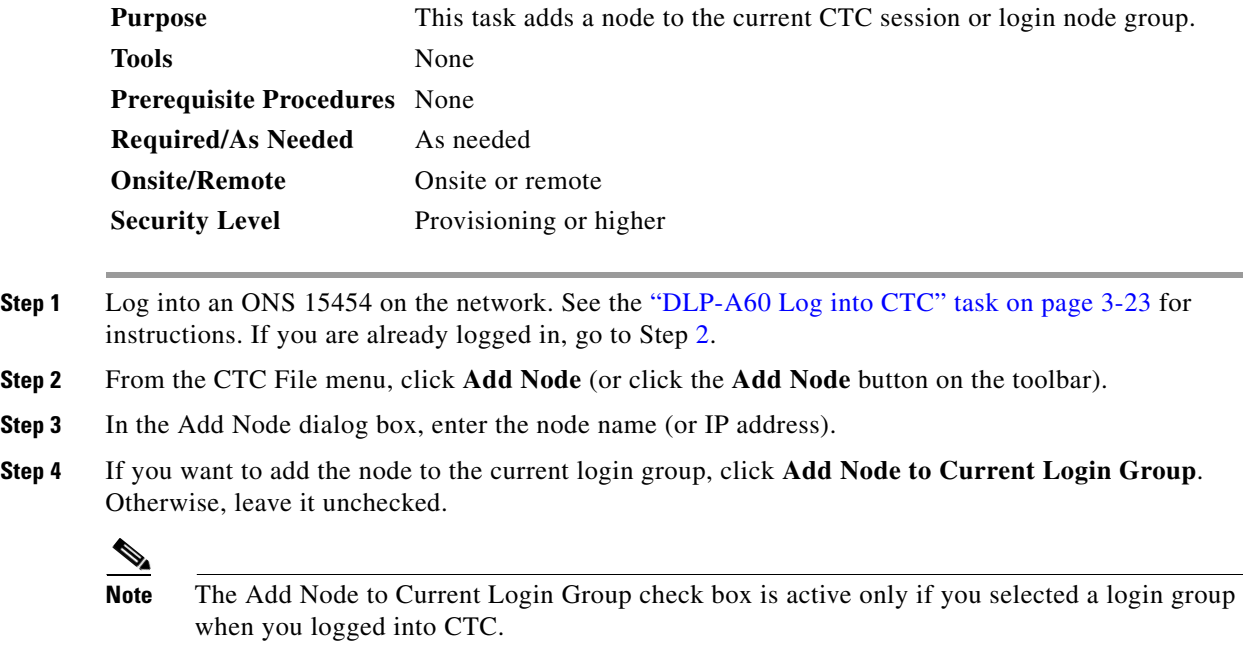

**Step 5** Click **OK**. After a few seconds, the new node is displayed on the network view map. **Step 6** Return to your originating procedure (NTP).